## *How to quickly let us know when you have an issue*

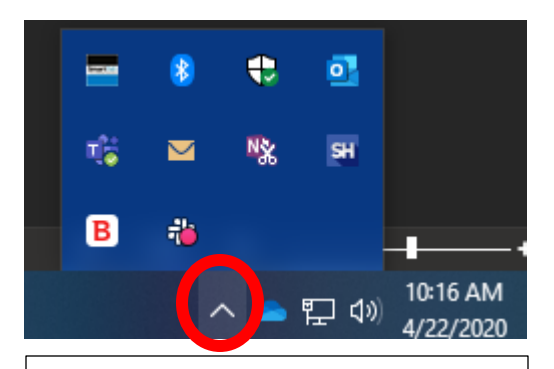

## Step 2

**B** Support Request

Right click on the SmartPath icon. You'll see a menu similar to the one shown to the right. Left click on 'Take screenshot and request support'.

## Step 1

Look in the right-hand portion of your screen near your clock for the Black, White & Blue SmartPath icon. You may need to click the ^ next to the clock to see the icon.

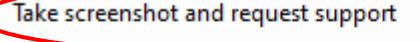

TECHNOLOG

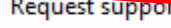

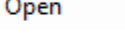

WKNUC0719

Restart

About...

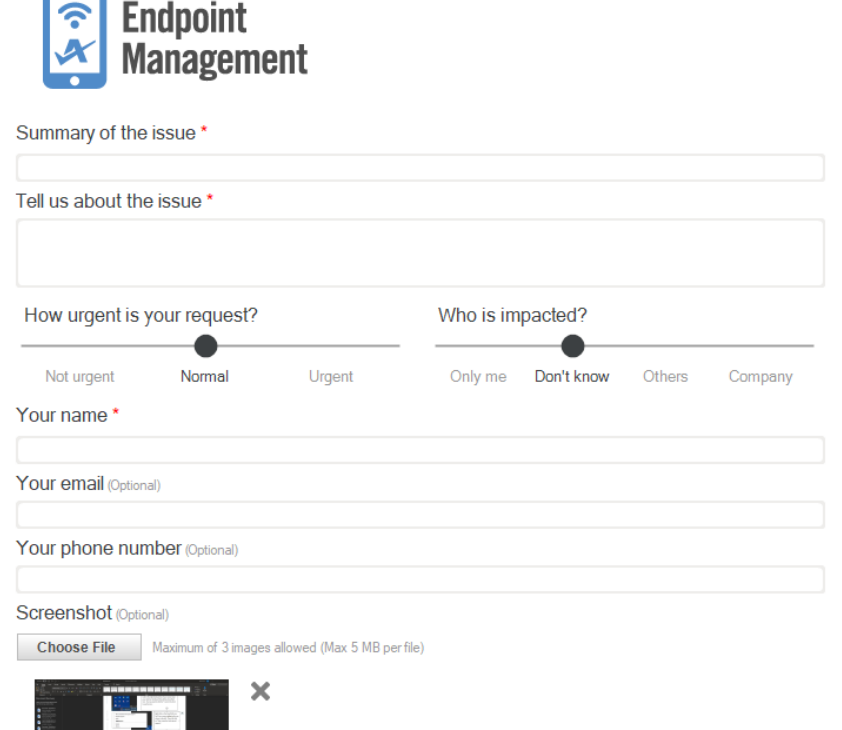

## Step 3

You'll now see a screen that looks like the one to the left.

Please give us a brief description or summary of the issue, any specific details about the problem (including steps to reproduce the problem if possible). Let us know the urgency of your request and who is impacted – yourself, yourself and others, the entire company, etc.

Include your contact information and click the blue submit button.

 $\bullet$ 

Submit

102147.jpe